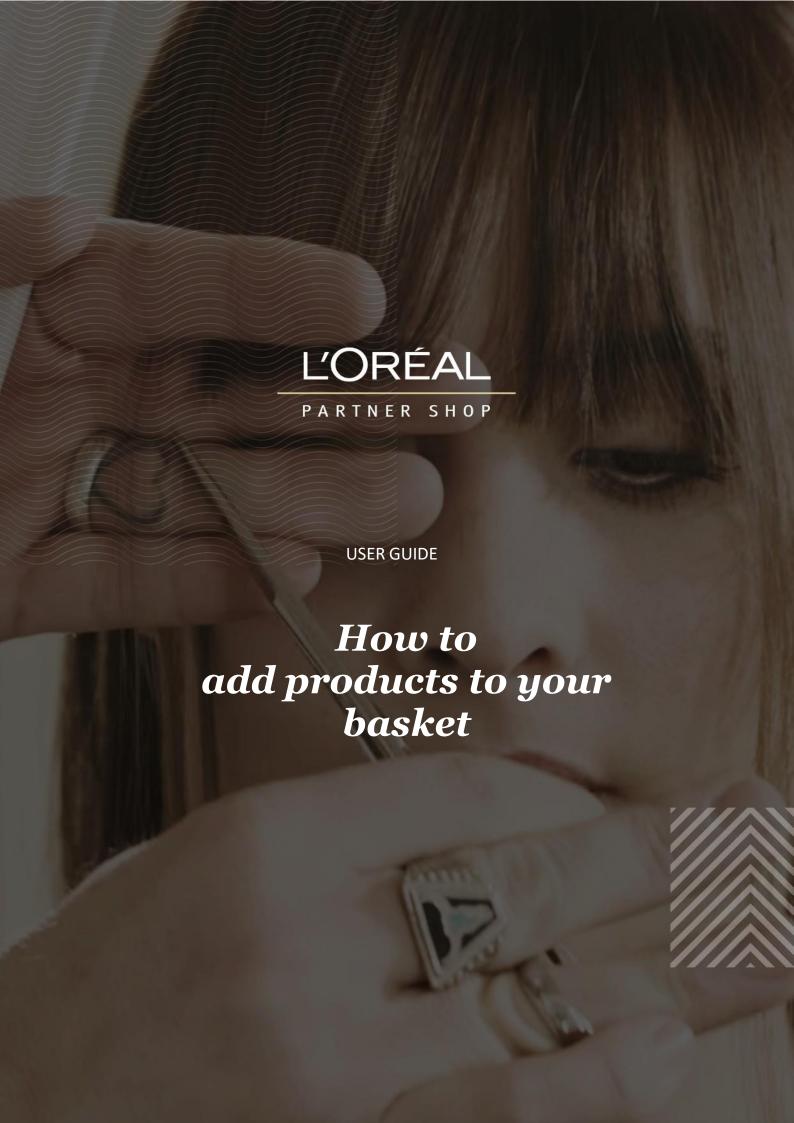

#### **Tables of Contents**

| 01 — Placing an Order from a list page          | 2   |
|-------------------------------------------------|-----|
| 02 — Placing an Order from a product page       |     |
| 03 — Placing an Order from a cross-selling push | . 4 |
| 04 — Placing an Order from a Favourites list    | 4   |

#### 01 — Placing an Order from a list page

In the navigation menu, hover over 'Shop by Brand' or 'Shop by Category' to view the list page of your choice or search for the product you wish to purchase.

Once you have landed on the list page you have two options to place an order:

<u>First option:</u> Once you have located the product you want to add to your basket, select the quantity you require by either typing in the number or using the '+' or '-' buttons (1). Once you have adjusted the quantity you want, click on the 'basket icon' to add the products to your basket (2).

<u>Second option:</u> You can also add quantities on several products and click on 'add all to basket' in the sticky add to basket bar **(3). This is the best option if you want to add simultaneously several products to your basket.** 

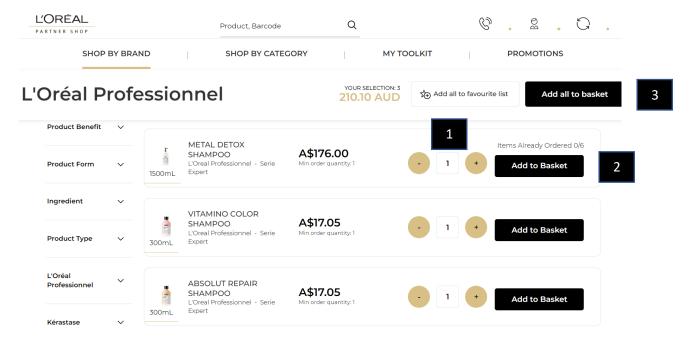

## 02 — Placing an Order from a product page

Search for the product you wish to purchase using one of the methods outlined in the 'Product' user guide following this <u>link.</u>

Once you have landed on the product page you have only one option to place an order. Select the quantity you require by either typing in the number or using the '+' or '-' buttons (1). Once you have adjusted the quantity you want, click on the 'basket icon' to add the products to your basket (2).

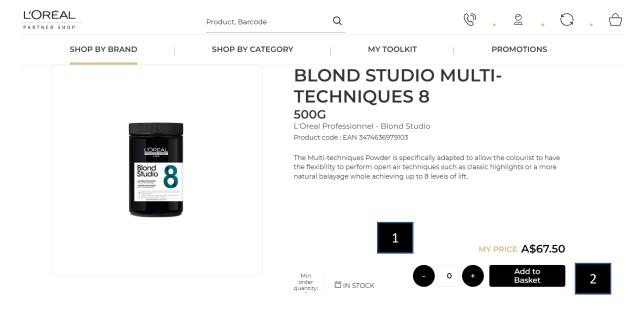

A confirmation message will be displayed below the added products.

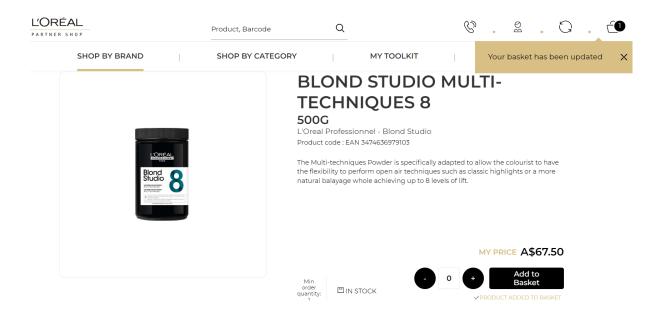

# 03 — Placing an Order from a cross-selling push

This option is available on the product page and on the basket page.

You must scroll down the page until the section 'You May Also Like...' on the product page or 'Best Sellers' on the basket page. Select the quantity you require by either typing in the number or using the '+' or '-' buttons (1). Once you have adjusted the quantity you want, click on the 'basket icon' to add the products to your basket (2).

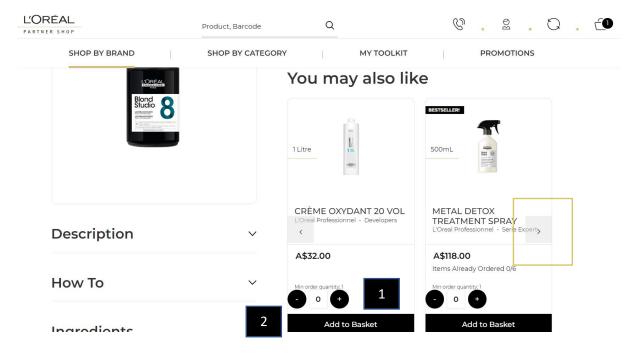

If you want to see more products you may also like click on the two arrows.

## 04 — Placing an Order from a Favourites list

If you need more information about the favourite lists, you can look at the 'Favourite list' user guide following this link.

On any page, click on 'Profile' icon (1) in the header, you will be redirected to your profile where you can select your "Favourites List" (2) in your personal account.

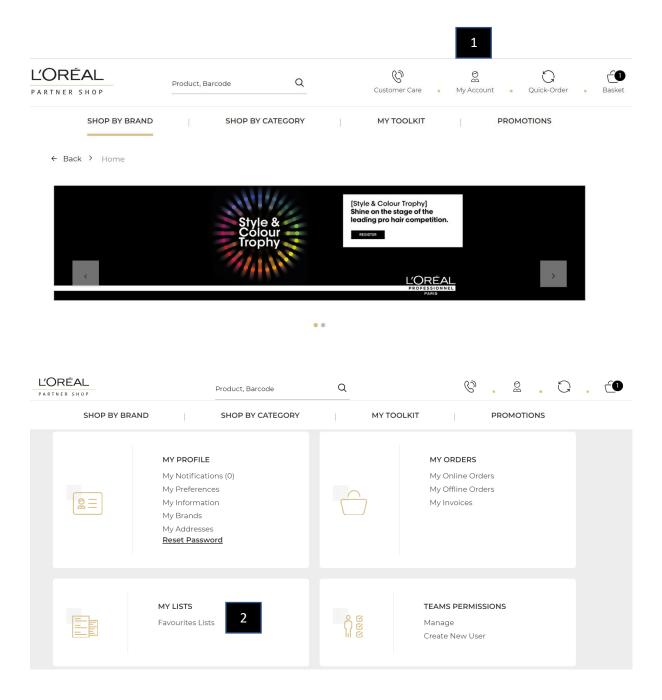

You will be directed to the "Favourites List", where you will select one of your designed lists – click the drop own under any of the lists to see the full list of products.

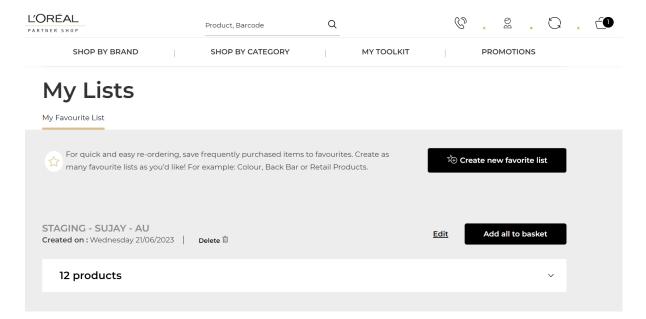

Select the quantity you require by either typing in the number or using the '+' or '- 'buttons (1). Once you have adjusted the quantity you want, click on the 'basket icon' to add the products to your basket (2). You can also add all the products of your list to your basket by clicking on the 'add all to basket" button (3).

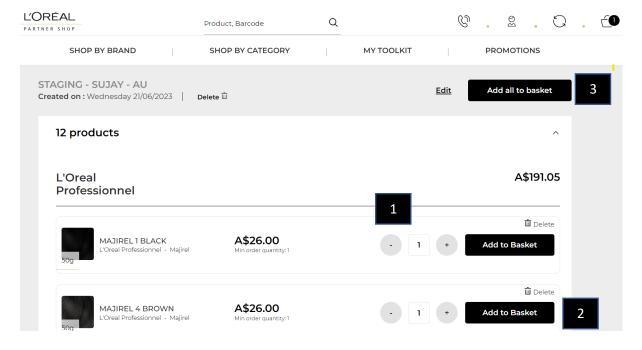

A message will be displayed to confirm you have added these products to your basket.

If you have any questions about this user guide, do not hesitate to contact us by phone, by email or your personal contact via the 'Contact Us' form following this <u>link</u>.